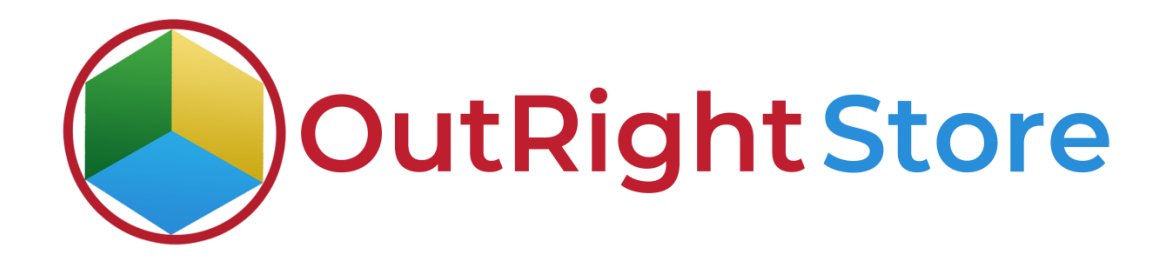

# **[SuiteCRM](https://store.outrightcrm.com/product/suitecrm-backup-restore-manager/) Backup Restore [Manager](https://store.outrightcrm.com/product/suitecrm-backup-restore-manager/)**

## **User Guide**

**[Backup and Restore Manager](https://store.outrightcrm.com/product/suitecrm-backup-restore-manager/) 1 Outright**

## **User Guide:-**

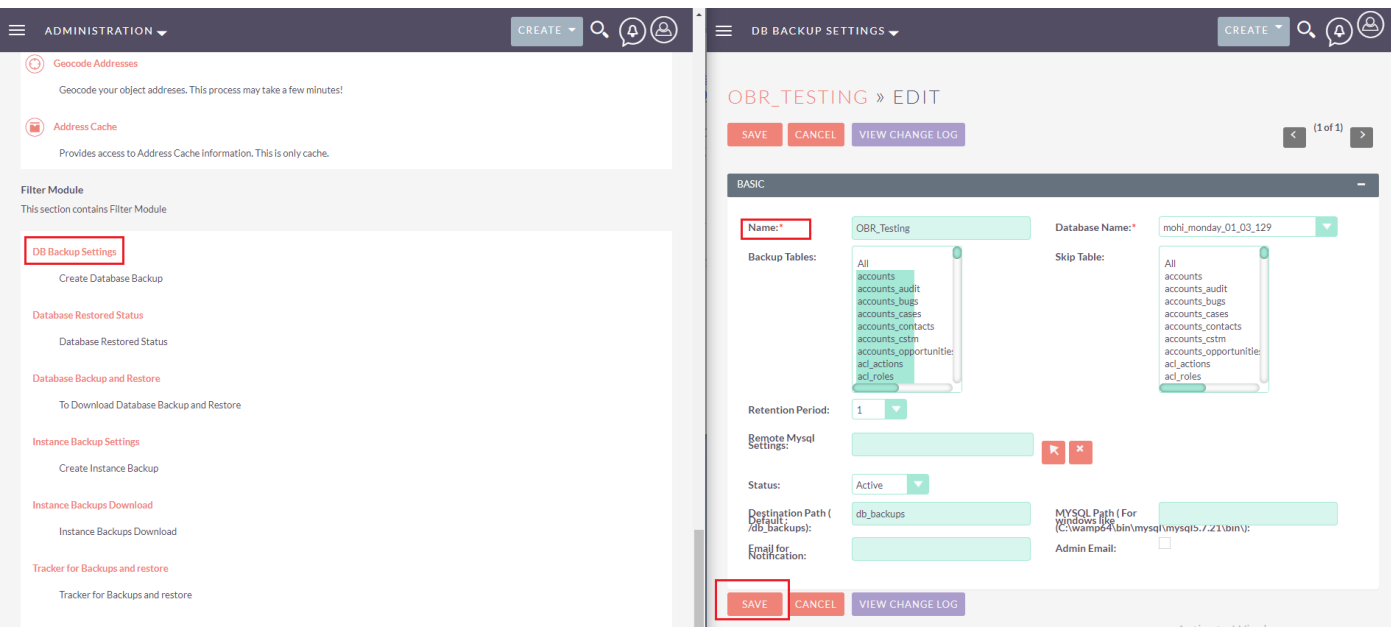

Go to the admin panel and click on the "DB Backup Settings" options.

- Then create a new setting and give a suitable name.
- Choose the database for which you want to create a backup and also choose the tables you would like to include in your backup.
- After that, select a retention period and fill in other fields like destination path, MySQL path, email address for receiving notifications.
- Click on the Save button.

## **[Backup and Restore Manager](https://store.outrightcrm.com/product/suitecrm-backup-restore-manager/) <b>Confidential** Outright

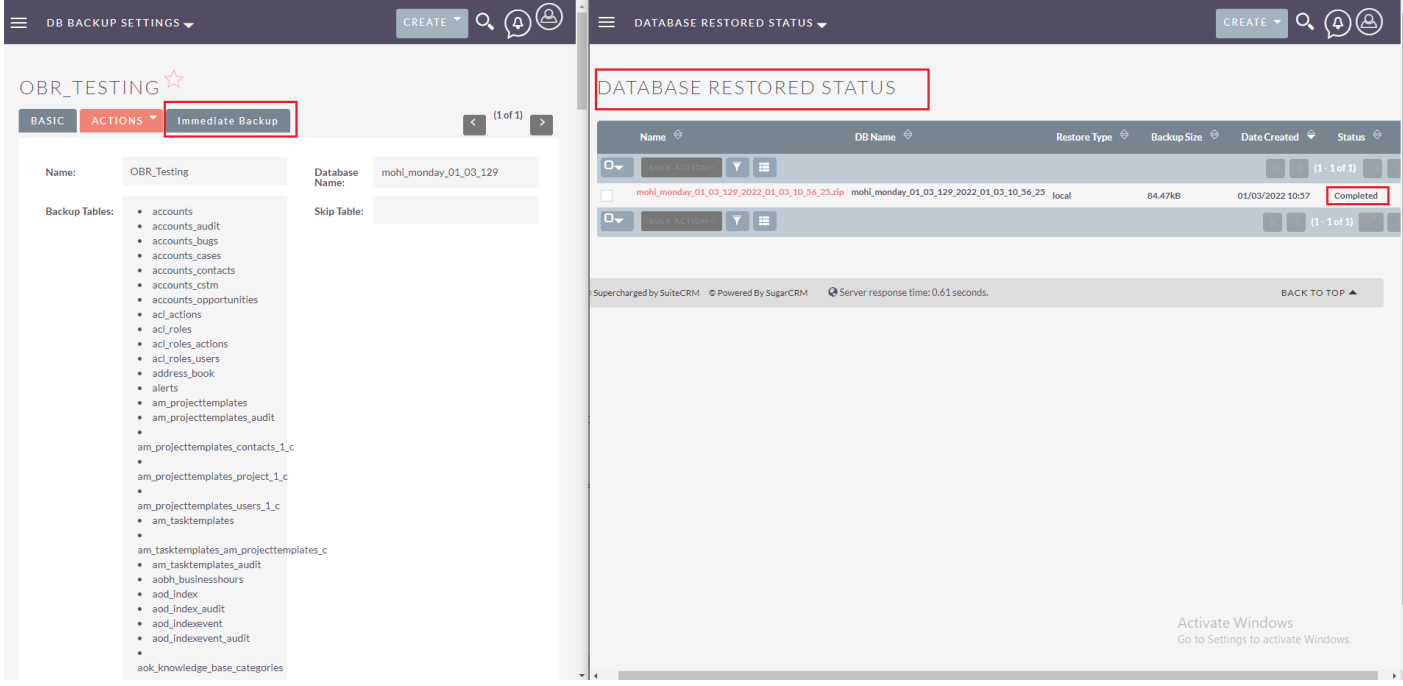

 For creating a backup instantly, click on the "Immediate Backup" button on top. Once the process is finished, you will see a "Completed" status.

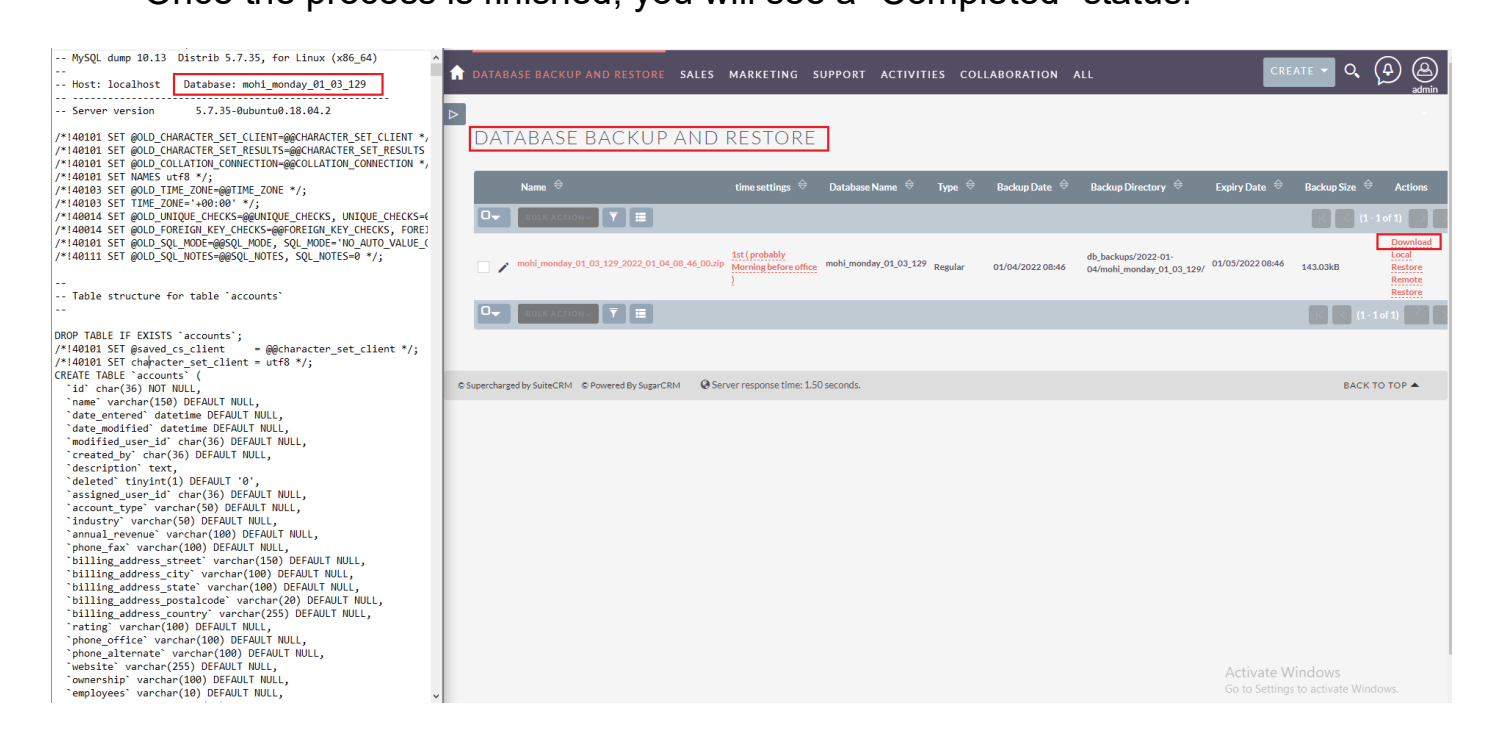

• Again, go to the admin panel and click on the "Database Backup and Restore" option.

## **[Backup and Restore Manager](https://store.outrightcrm.com/product/suitecrm-backup-restore-manager/) 3 Outright**

## **[Backup and Restore Manager](https://store.outrightcrm.com/product/suitecrm-backup-restore-manager/) <b>Confidential** Outright

• From here you can download the backup on your local and remote servers. In addition, you can also save a backup file on your computer drive as we showed in the above screenshot.

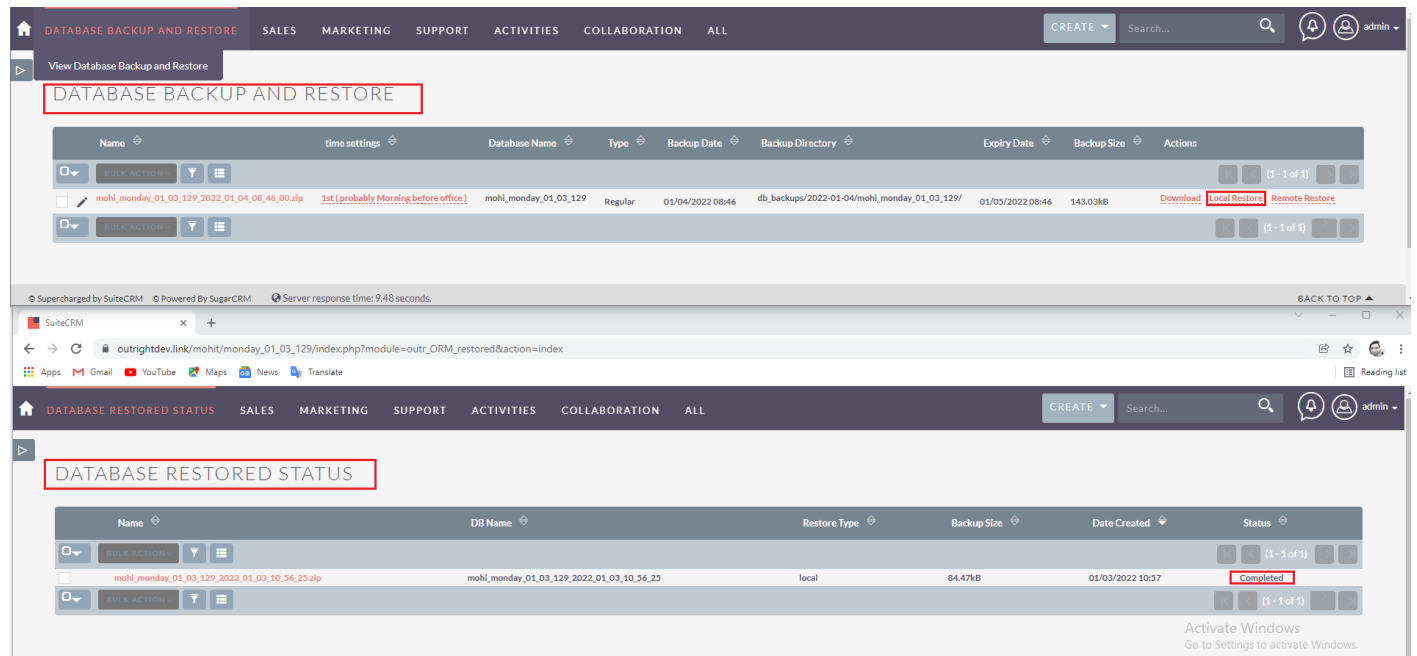

• The screenshot above shows you how the local restore would be. You can see it in the "Database Restored Status" section.

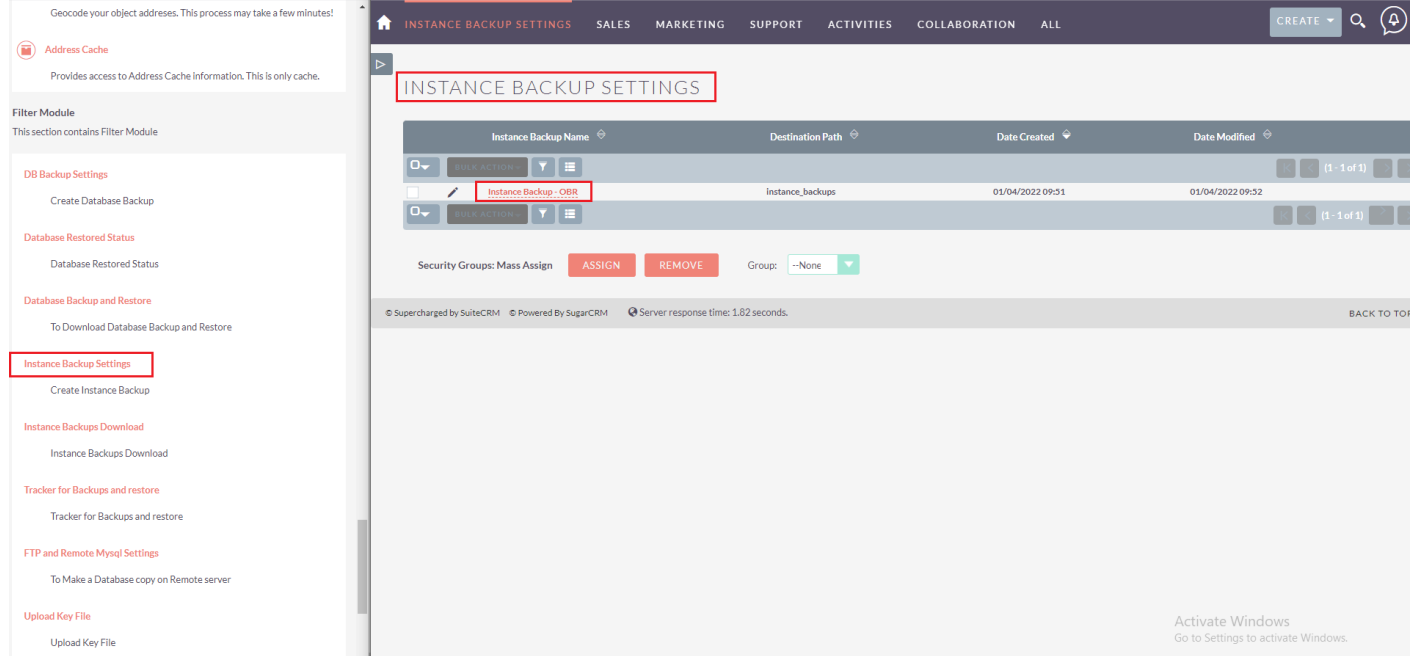

**[Backup and Restore Manager](https://store.outrightcrm.com/product/suitecrm-backup-restore-manager/) 4 CONSIDERING CONSIDERING CONTRACT CONTRACT CONTRACT CONTRACT CONTRACT CONTRACT CONTRACT CONTRACT CONTRACT CONTRACT CONTRACT CONTRACT CONTRACT CONTRACT CONTRACT CONTRACT CONTRACT CONTRACT CONT** 

### **[Backup and Restore Manager](https://store.outrightcrm.com/product/suitecrm-backup-restore-manager/) <b>Confidential** Outright

• In order to create a backup of the entire instance, you need to go to the "Instance Backup Settings" option and create a new setting.

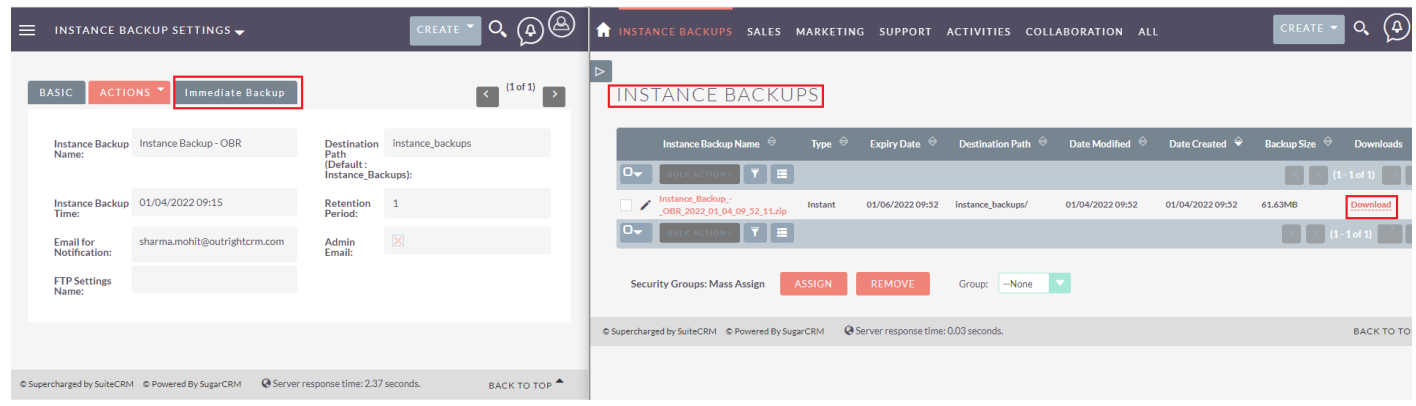

- For creating a quick Instance Backup, click on the "Immediate Backup" option.
- In the "Instance Backups" section, you can see the backup is successfully created. You can also download the backup from here.

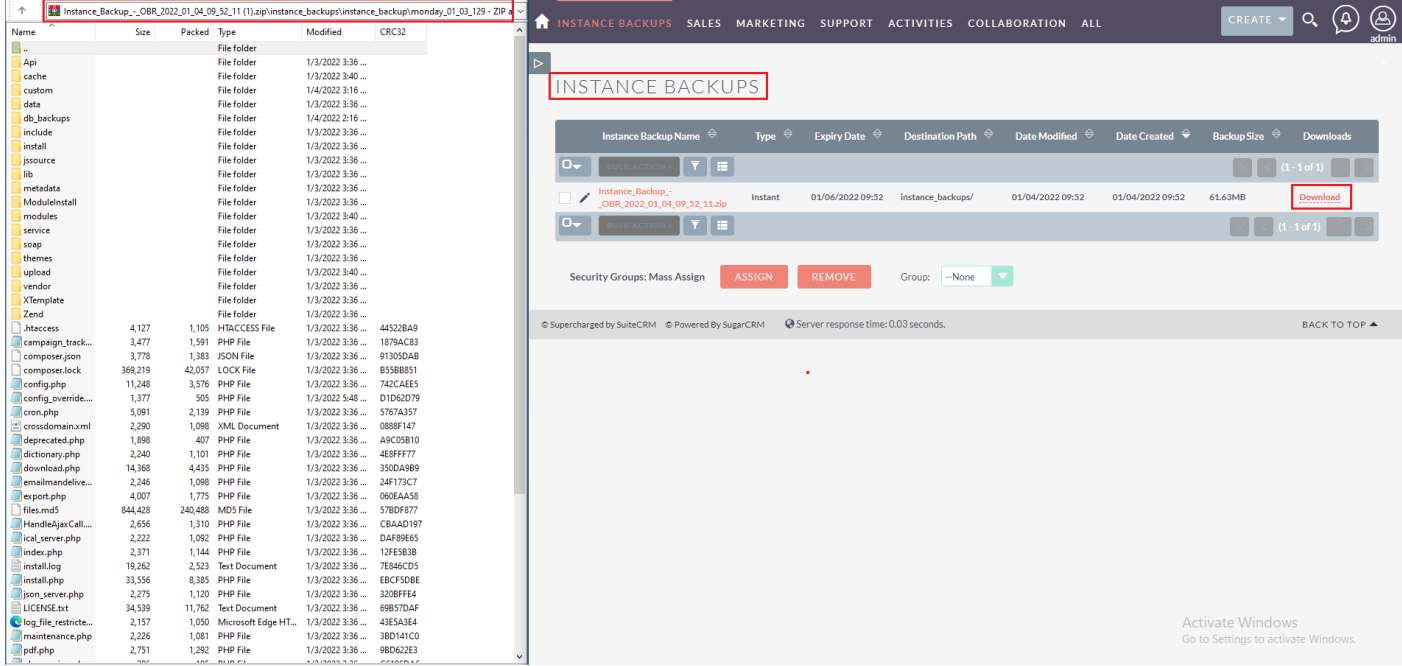

• The downloaded instance backup file will be in the ZIP format thus saving you a lot of storage space. As you can see, the backup contains all the folders, modules, etc.

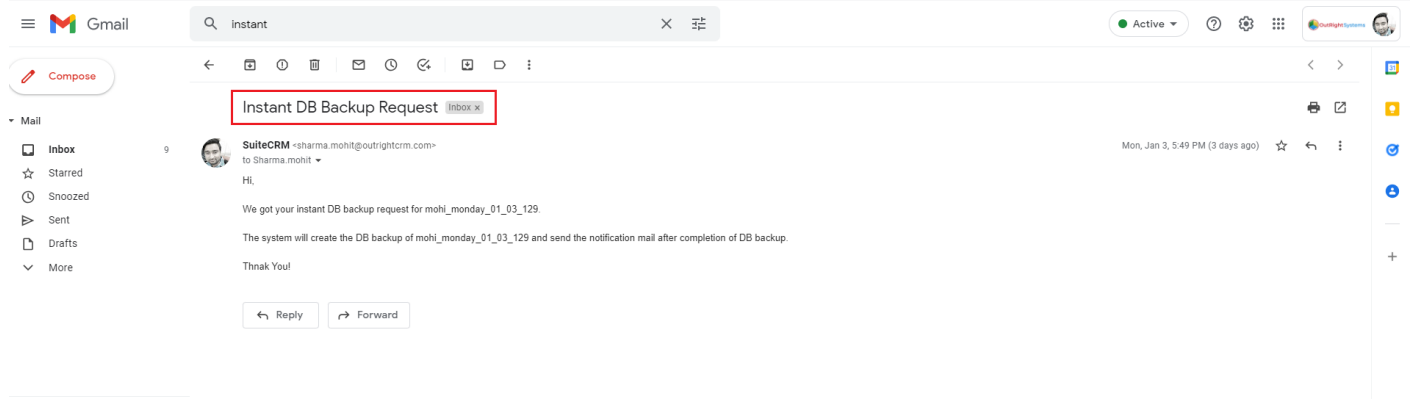

 Every time a new backup is created, you will receive an email on the provided email address and the administrator's email address (If opted).